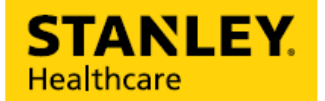

#### ASSET MANAGEMENT BEST PRACTICE SERIES

# Quick Searches

*Set up "Favorites" and "Groups" to easily see the location of all tagged assets*

Due to the recent COVID-19 outbreak, it is essential for hospitals and nursing departments to quickly identify and track the location of critical equipment. Due to the high demand for ventilators and other equipment, hospitals need to track more assets and have better visibility to unit-owned (ICU or COVID-19 units) and rental equipment.

To help, we have put together "How To" videos to assist you in maximizing the features and functionality of your current AeroScout® Asset Management system. These are general best practices for creating quick searches.

If your hospital is already an advanced Asset Management user and have specific questions, please contact our technical support for North America at [+1-800-380-8883](tel:+1-800-380-8883) or International at [+44 \(0\)330 808 9540.](tel:+44%20(0)330%20808%209540)

Access to videos is for STANLEY Healthcare customers only.

A login to the Support Community Portal is required.

If you do not have a login, please [click here](https://stanleyhealthcare.force.com/register) to request access.

## Let's Get Started

STANLEY Healthcare's Asset Management solution has three main search options to help find tagged assets faster: Favorites, Find Specific Asset and Advanced Search. Knowing how to leverage quick search functionality will allow you to easily locate equipment for your specific need. These searches are great for BioMed, SPD/Central Supply, Clinical Users and other.

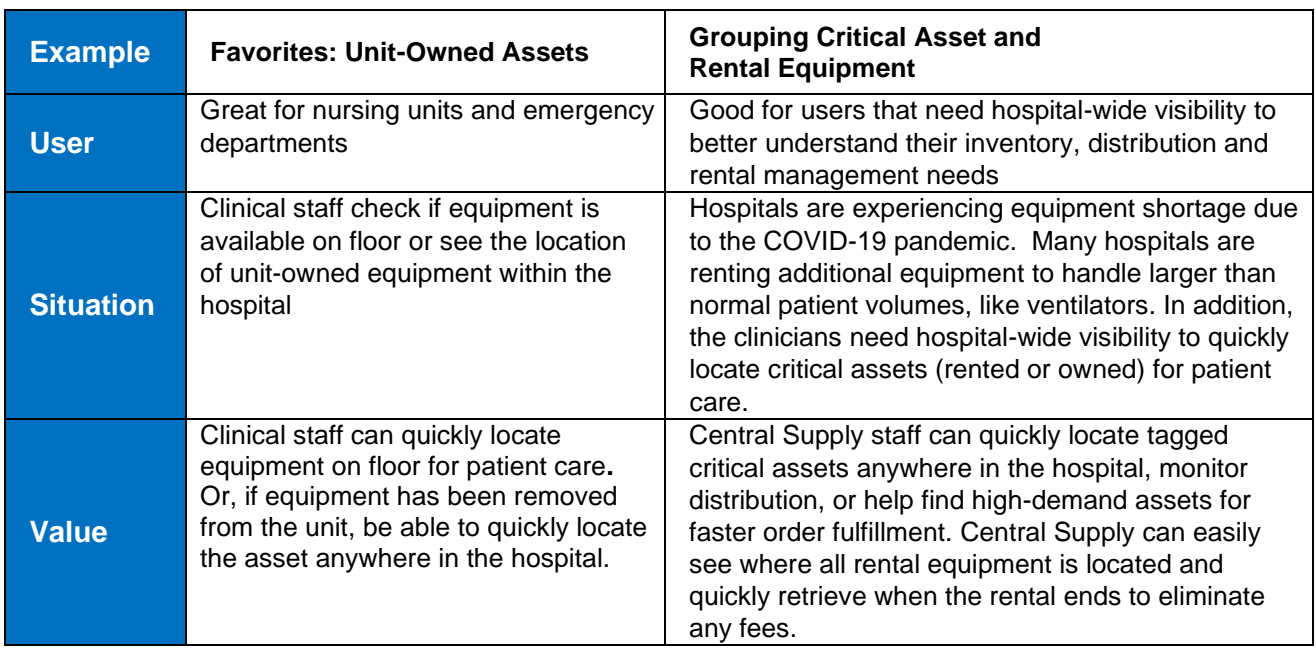

For demonstration purposes, we have identified two valuable ways to use search capabilities:

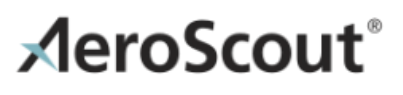

In the following "How To" videos, we will walk you through simple Asset Management solution set up:

- Accessing MobileView® and Department Set up
- Creating Categories & Adding Assets
- Creating Favorite Searches, Unit-Owned
- Creating Groups for Critical Asset or Rental Equipment

#### **IMPORTANT:**

To watch the full videos in the document, click on the video thumbnail in each section. Access to the videos is for STANLEY Healthcare customers only. A login to our Support Community Portal (Knowledgebase) is required. If you do not have a login, please [click here](https://stanleyhealthcare.force.com/register) to request access.

For customers that have a login already, click on the video thumbnails within the document and follow these four steps to watch the videos. Note: All Asset Management best practice "How To" videos are on [Knowledgebase,](https://stanleyhealthcare.force.com/) Doc # 12088.

Support Community Portable Video Step-by-Step Clicks:

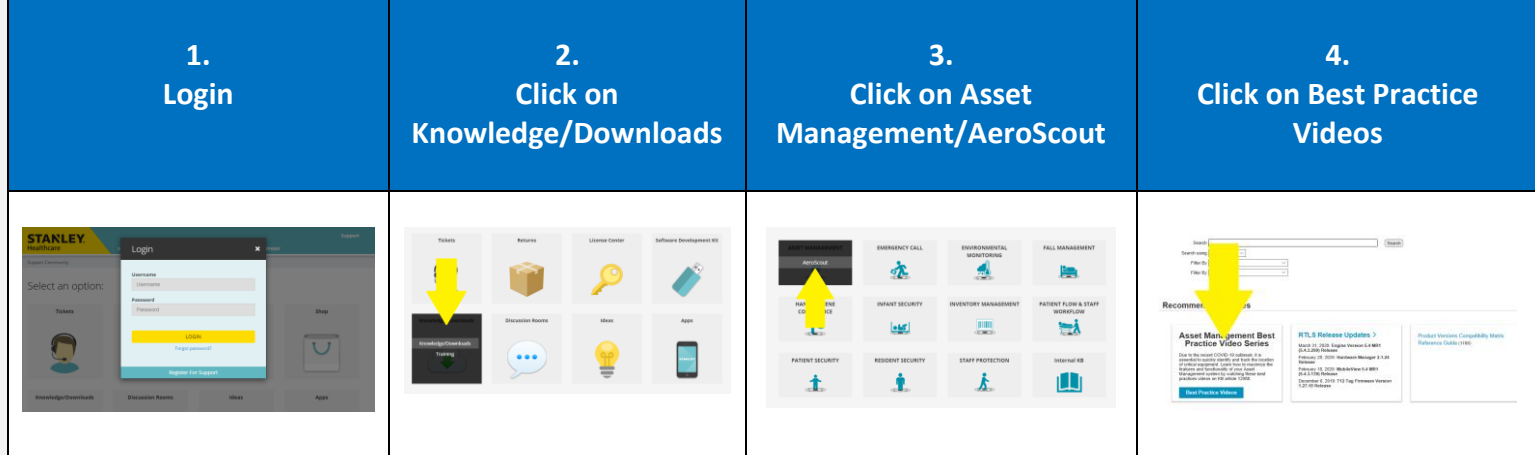

*We apologize in advance for the four steps, but they are very simple—and get you to the "How To" videos.*

#### **Accessing MobileView and Department Set up**

For the "How To" videos, we will be using a blank system that includes a Multi-Site Map and "All Departments" already configured. The system is set up for multiple applications: Asset Management, Environmental Mentoring, Hugs Infant Protection and Patient Flow. We will be focusing on the Asset Management application.

This video will review the process to create departments within the hospital. In the demonstration, we will add three departments: MICU, MedSurg 2<sup>nd</sup> Floor and Emergency Department. In addition, we will show you how to create a zone using MICU as an example.

Department affiliation is a main component of the visibility features in MobileView. The system administrator sets up a hierarchy of department entities with the root entity as "All Departments". Entities associated with "All Departments" are visible to all users. By creating specific departments, users, assets and areas (zones) can be assigned to specific departments. This provides filter options for searches and reports as well as user permissions parameters.

When considering the design for a new installation it should be assumed multiple sites may use the system. MobileView requires unique names for elements such as Departments and Categories. Adding a site prefix to the names satisfies that requirement. For example, the system is set up with two sites, "Hospital" and "SHMC." When creating departments, you want to use "H-MICU or "SHMC-MICU".

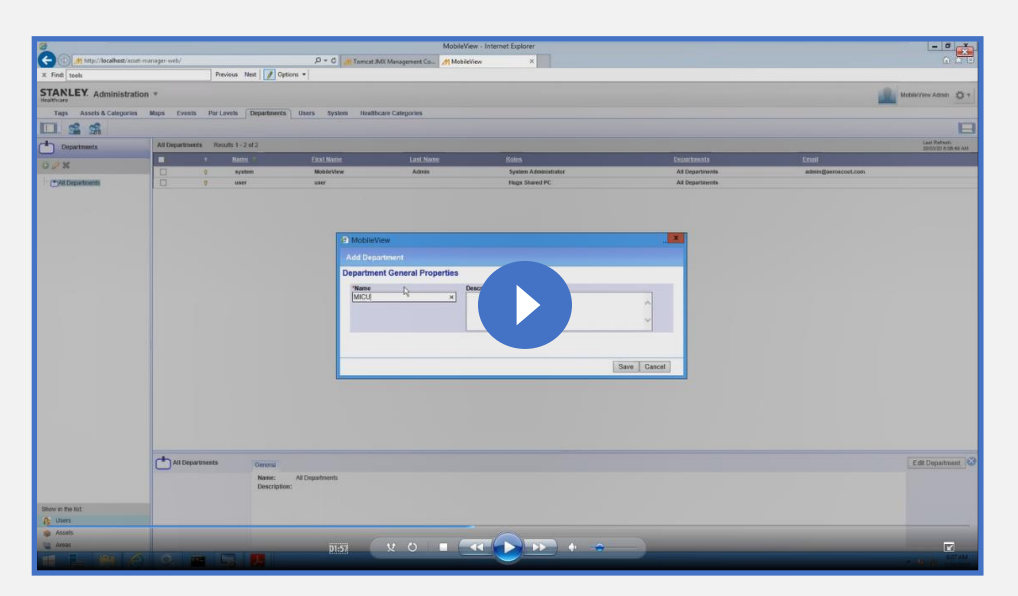

Reminder: Access to the videos is for STANLEY Healthcare customers only. "How To" videos are on **[Knowledgebase](https://stanleyhealthcare.force.com/)** (follow step on Page 2)

**Note:** If you need support setting up facility maps, zones and marks (Single Site or Multi-Site Design), please contact our technical support North America at [+1-800-380-8883](tel:+1-800-380-8883) or International at [+44 \(0\)330 808 9540.](tel:+44%20(0)330%20808%209540)

In addition, these examples do not include an LDAP integration. If you have an LDAP integration, please contact our technical support North America at [+1-800-380-8883](tel:+1-800-380-8883) or International at [+44 \(0\)330 808 9540.](tel:+44%20(0)330%20808%209540)

## **Creating Categories and Adding Assets**

Again, when considering the design for a new installation it should be assumed multiple sites may use the system. MobileView requires unique names for elements such as Departments and Categories. Categories provide a way to organize the assets and work areas being monitored by the Asset Management solution. Once built it is not easy to change Category hierarchy so plan carefully.

For demonstration purposes, we create "Equipment" as the parent category for all medical equipment and assets. A common approach is to create Asset Categories for different types of equipment. Under "Equipment," we'll create Asset Categories for Ventilators, Infusion Pumps and Beds.

It is recommended to add Business Status Value to help in improved details for searches, alerts and reports—status as Available, In Use, In Maintenance and others are included by default. It's recommended to add Soiled as well. You can create sub-categories under each Asset Category. For example, Infusion Pumps can have sub-categories by brand and type, such as B.Braun, Syringe and PCA.

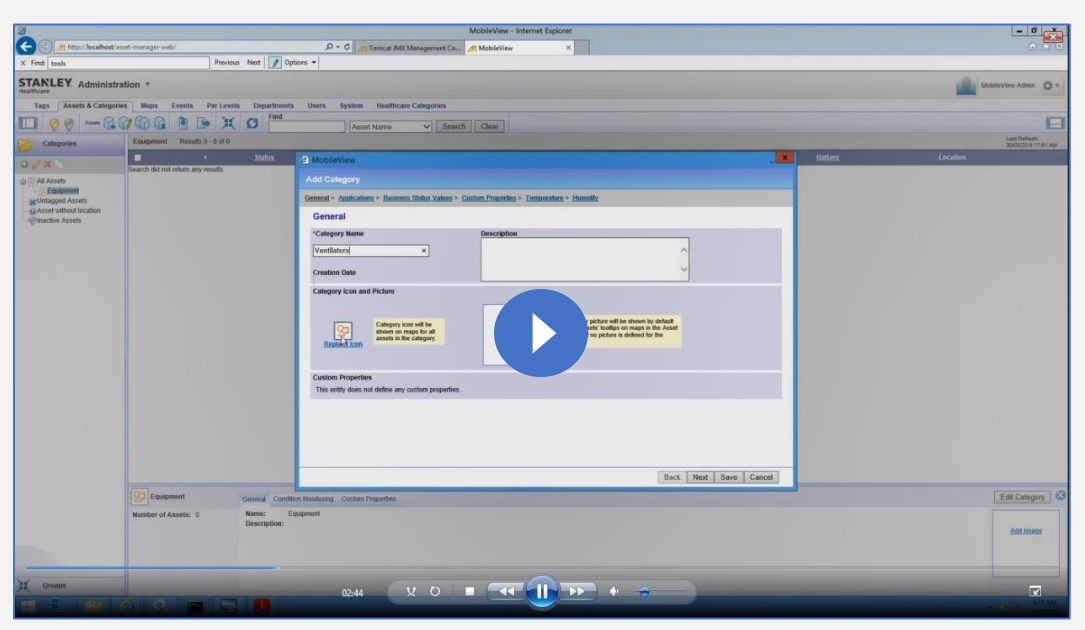

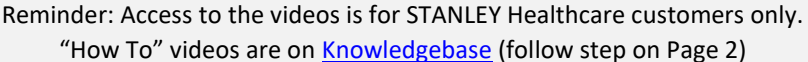

**Remember:** Visibility is controlled by department subscription at the asset level so base categories describing entire equipment groups across the hospital system can be used without worry of an end user receiving reports and alerts on items that do not belong to them.

**Tip:** To expedite the initial data load, MobileView utilizes the Asset Import feature to create the asset records. The pre-requisites to that load include configured Departments and Categories. Placeholders for custom properties such as Contact Name must also be defined prior to the asset import. If you need support with Asset Import feature, please contact our technical support North America at [+1-800-380-8883](tel:+1-800-380-8883) or International at [+44 \(0\)330 808 9540.](tel:+44%20(0)330%20808%209540)

#### **Creating Favorite Searches, Unit-Owned Example**

Clinical staff can search for required equipment on the floor/ward through a Favorite search (e.g. "Ventilators in MICU" or "Infusion Pumps on the 2nd Floor") from the Locator screen. The following video shows how to set up a Favorite search and share with team members.

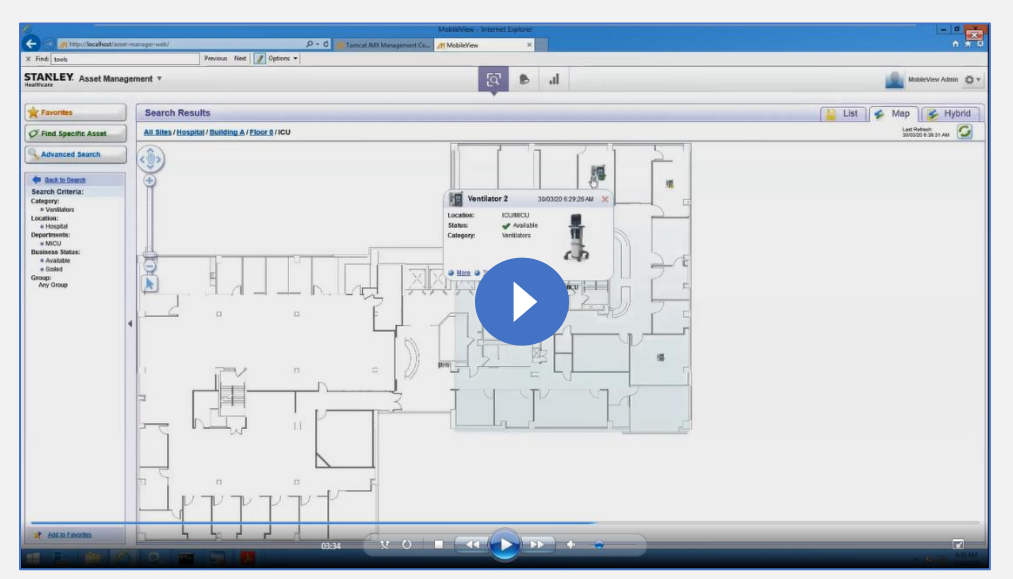

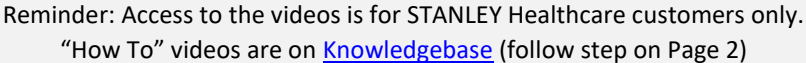

**Best Practice:** Publish MobileView as a favorite in the browser (Internet Explorer/Google Chrome) of nursing station computers and computers on wheels so that clinical staff can launch the web browser and log in to MobileView with a single click. Depending on security requirements, a generic login can be used per device ("MICU RN"), or Active Directory integration can be used to enable end users to access MobileView with a common username and password that they use for other applications. The goal is to make it as simple as possible for clinical users to rapidly locate the equipment they need themselves, without having to manually search for it or call other departments. Customers who have deployed in this manner report significant improvements in nursing satisfaction.

Alternatively, clinical users can search for a group of devices via the [MobileView Locator App](https://www.stanleyhealthcare.com/resources/mobileview-locator-ios) for iPhone. Results can be seen in List or Map view. You must create Favorites in MobileView first. Favorite searches cannot be created in the mobile app.

Remember: By setting up unit-owned assets for specific department or floor/ward, clinical users can also use the Find Specific Asset or Advanced Search functions when you need a particular item, or the search criteria is more complex such as "a ventilator whose status is available anywhere on the 42<sup>nd</sup> floor." In addition, if business status is a detail is set up in the system, staff can search for assets based on availability, for example nearest available IV pump.

## **Creating Groups for Critical Assets or Rental Equipment**

Groups can be added in addition to the Categories to enable ah-hoc grouping of assets. A list of assets may belong to different categories according to their type but have certain things in common defined by your hospital. An example of this in Asset Management is the need to track Rental Equipment.

In the video, we will show you how to create Groups and review how to use them for quick searches and generating reports.

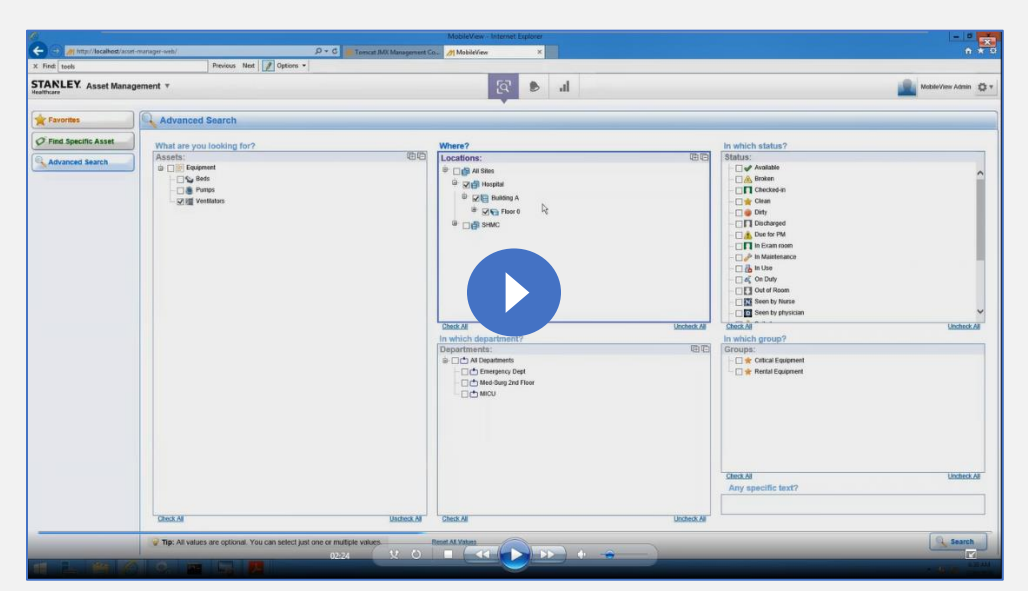

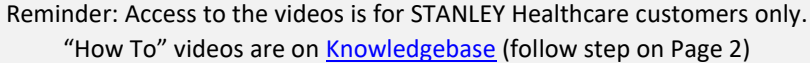

#### **What to expect for hospital-wide search results:**

- A single asset search result will display on the map with the asset highlighted on the map with a call-out and/or list (depending on the default viewing mode – list/map/hybrid)
- A multiple asset search with all assets on one map will display all the asset icons on the map and/or list
- A multiple asset search with the assets distributed on more than one map will display the multisite/building view. This also enables the biomed engineer to plan an optimal collection route based on the buildings, floors and campuses that the equipment is spread across.

Alternatively, SPD or BioMed users can search for a group of devices via the [MobileView Locator App](https://www.stanleyhealthcare.com/resources/mobileview-locator-ios) for iPhone. Results can be seen in List or Map view. You must create Favorites in MobileView first. Favorite searches cannot be created in the mobile app.

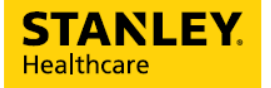

## About STANLEY Healthcare

Over 15,000 hospitals and senior living communities rely on STANLEY Healthcare solutions to empower caregivers to deliver better care. STANLEY Healthcare is a part of Stanley Black & Decker and a proud supporter of the Alzheimer's Association®. Learn more at **stanleyhealthcare.com**.

75 Portsmouth Blvd., Suite 220, Portsmouth, NH 03801 | 1-888-622-6992 | stanleyhealthcare.com | [stanleyhealthcare@sbdinc.com](mailto:stanleyhealthcare@sbdinc.com)